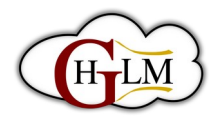

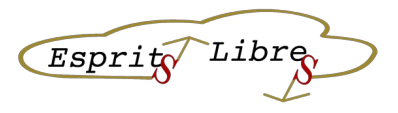

# **Comment créer une page dans WordPress**

## **Objectif :**

Cette fiche vous guidera à travers les étapes de création d'une page dans WordPress.

#### **Public cible :**

Débutants WordPress

#### **Durée estimée :**

10-15 minutes

#### **Étape 1 : Introduction**

• Dans WordPress, les pages sont utilisées pour fournir des informations statiques à vos visiteurs, telles que des

informations de contact, des pages à propos et des pages de services.

- Les pages sont différentes des articles, qui sont utilisés pour publier du contenu régulièrement mis à jour, tel que des actualités ou des blogs.
- Dans cette fiche, nous allons vous montrer comment créer une nouvelle page dans WordPress et comment ajouter du contenu à cette page.

#### **Étape 2 : Connexion à WordPress**

- Pour vous connecter à votre site WordPress, vous devez ajouter "/wp-admin" à la fin de l'URL de votre site web (par exemple, ["monsite.com/wp-admin"](http://monsite.com/wp-admin)).
- Vous serez redirigé vers la page de connexion de WordPress.
- Entrez votre nom d'utilisateur ou votre adresse e-mail et votre mot de passe dans les champs appropriés.
- Cliquez sur le bouton "Connexion" pour accéder à votre tableau de bord WordPress.
- Si vous avez oublié votre mot de passe, cliquez sur le lien "Mot de passe oublié" pour réinitialiser votre mot de passe.

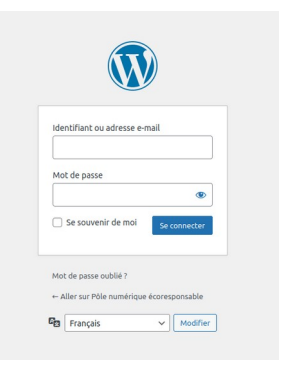

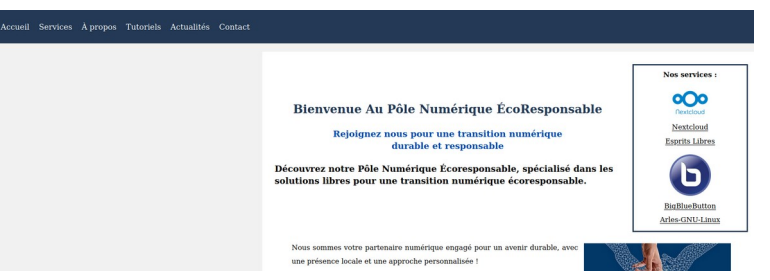

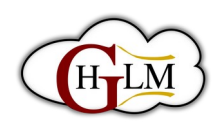

## *Libre*  $Esprit$

**A** prop

O Tul

## **Étape 3 : Accéder à la section des pages**

- Dans le tableau de bord WordPress, cliquez sur "Pages" dans le menu de gauche pour accéder à la section des pages.
- Vous verrez une liste de toutes les pages existantes sur votre site WordPress.
- Cliquez sur le bouton "Ajouter" en haut de la page pour créer une nouvelle page.

## **Étape 4 : Créer une nouvelle page**

Présentation de notre pôle

• Dans la section des pages, cliquez sur le bouton "Ajouter" en haut de la page

pour créer une nouvelle page.

• Dans l'éditeur de WordPress, ajoutez le titre de votre page dans le champ "Titre".

ø

• Vous pouvez également ajouter un slug pour votre page dans le champ "URL". Le slug est la partie de l'URL qui apparaît après le nom de domaine de votre site web.

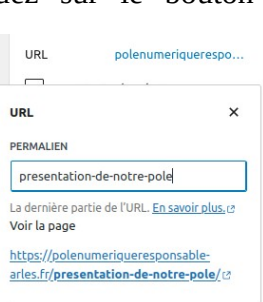

## **Étape 5 : Ajouter du contenu à la page**

- Dans l'éditeur de WordPress, vous pouvez ajouter du contenu à votre page en utilisant les blocs disponibles.
- Les blocs sont des éléments modulaires que vous pouvez ajouter à votre page pour ajouter du texte, des images, des vidéos, des listes, etc.
- Pour ajouter un bloc, cliquez sur le bouton "+" dans le coin supérieur gauche de l'éditeur, puis sélectionnez le type de bloc que vous souhaitez ajouter.
- Vous pouvez également utiliser les raccourcis clavier pour ajouter rapidement un bloc. Par exemple, tapez "/" suivi du nom du bloc pour l'ajouter.

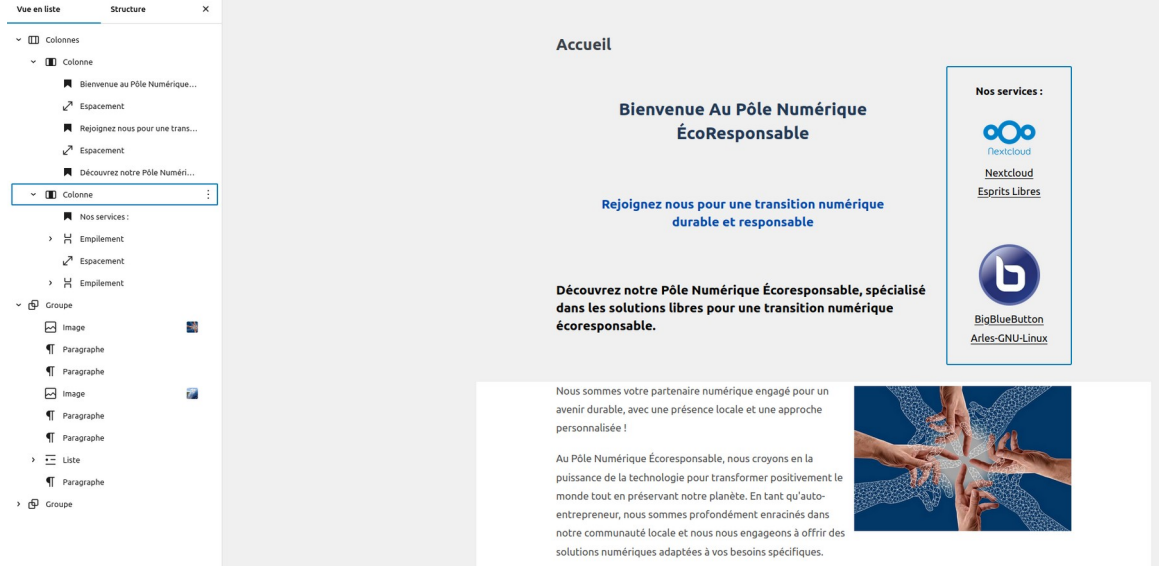

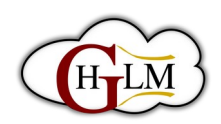

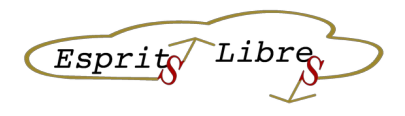

#### **Étape 6 : Formater le contenu de la page**

- Une fois que vous avez ajouté du contenu à votre page, vous pouvez le formater en utilisant les options de formatage disponibles dans l'éditeur de WordPress.
- Vous pouvez utiliser des en-têtes pour organiser votre contenu, des listes pour créer des listes à puces ou numérotées, des blocs de citation pour mettre en évidence des citations, etc.
- Pour formater du texte, sélectionnez le texte que vous souhaitez formater et utilisez les options de formatage dans la barre d'outils de l'éditeur.

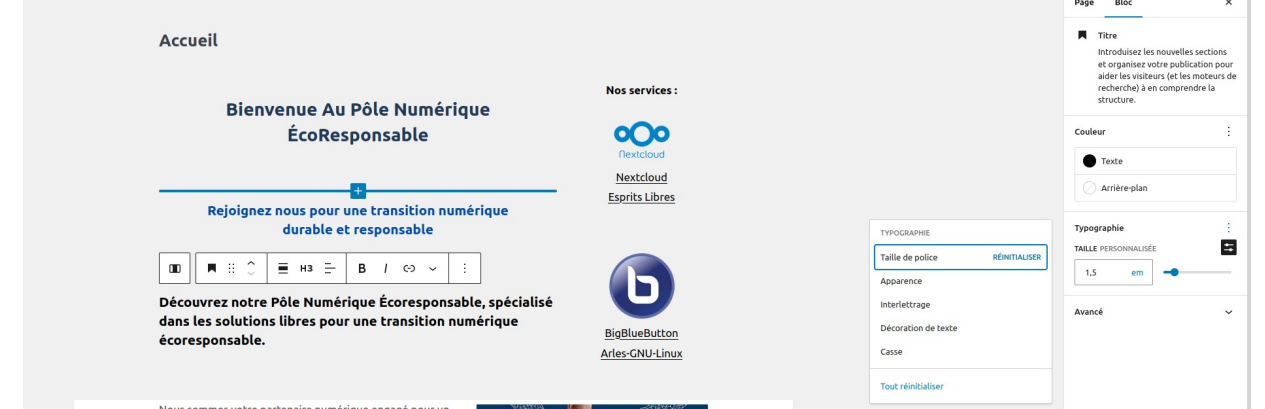

#### **Étape 7 : Ajouter des images à la page**

- Pour ajouter des images à votre page, vous pouvez utiliser le bloc d'image disponible dans l'éditeur de WordPress.
- Cliquez sur le bouton "+" pour ajouter un nouveau bloc, puis sélectionnez le bloc d'image.
- Vous pouvez télécharger une nouvelle image ou sélectionner une image existante dans la bibliothèque multimédia.
- Vous pouvez également ajouter une légende à votre image en utilisant le champ de légende disponible dans les options du bloc d'image.

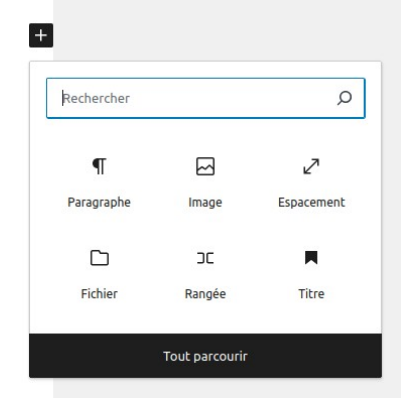

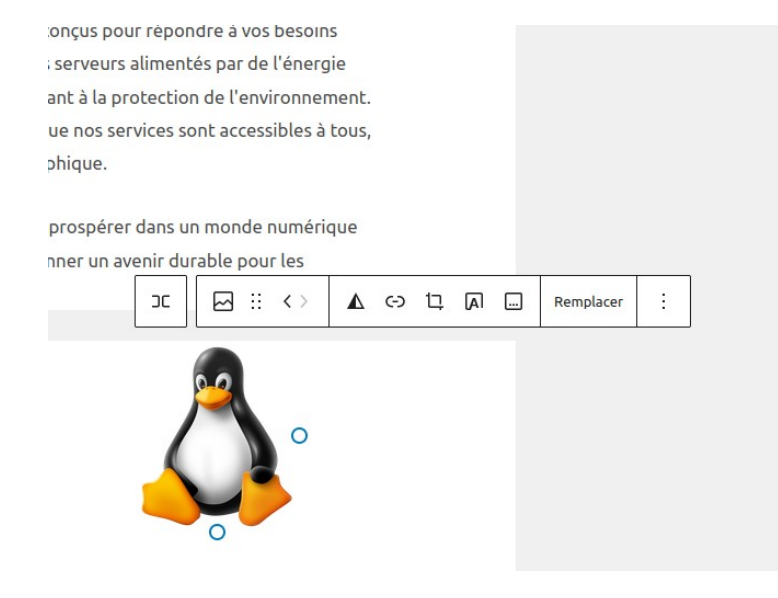

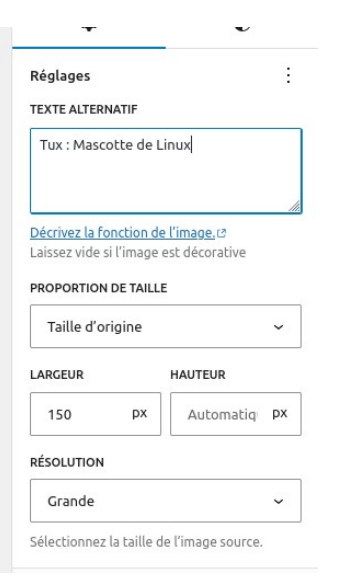

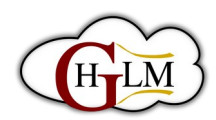

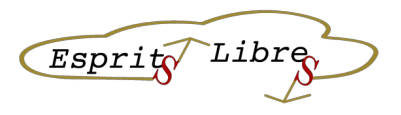

## **Étape 8 : Ajouter des liens à la page**

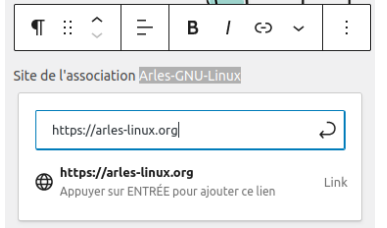

- Pour ajouter des liens à votre page, vous pouvez utiliser le bloc de lien disponible dans l'éditeur de WordPress.
- Cliquez sur le bouton "+" pour ajouter un nouveau bloc, puis sélectionnez le bloc de lien.
- Saisissez l'URL de destination dans les champs appropriés.

## **Étape 9 : Enregistrer et prévisualiser la page**

- Une fois que vous avez ajouté du contenu à votre page, vous pouvez enregistrer votre travail en cliquant sur le bouton "Mettre à jour" dans le coin supérieur droit de l'éditeur.
- Vous pouvez également prévisualiser votre page en cliquant sur le bouton "Prévisualiser" dans le coin supérieur droit de l'éditeur.
- Cela vous permettra de voir à quoi ressemblera votre page avant de la publier.

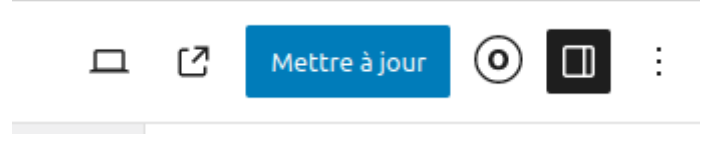